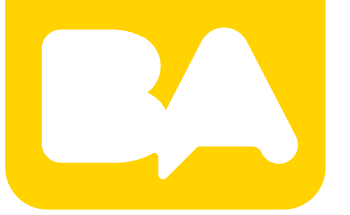

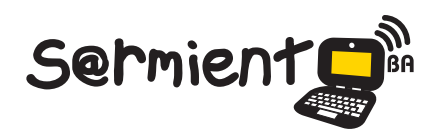

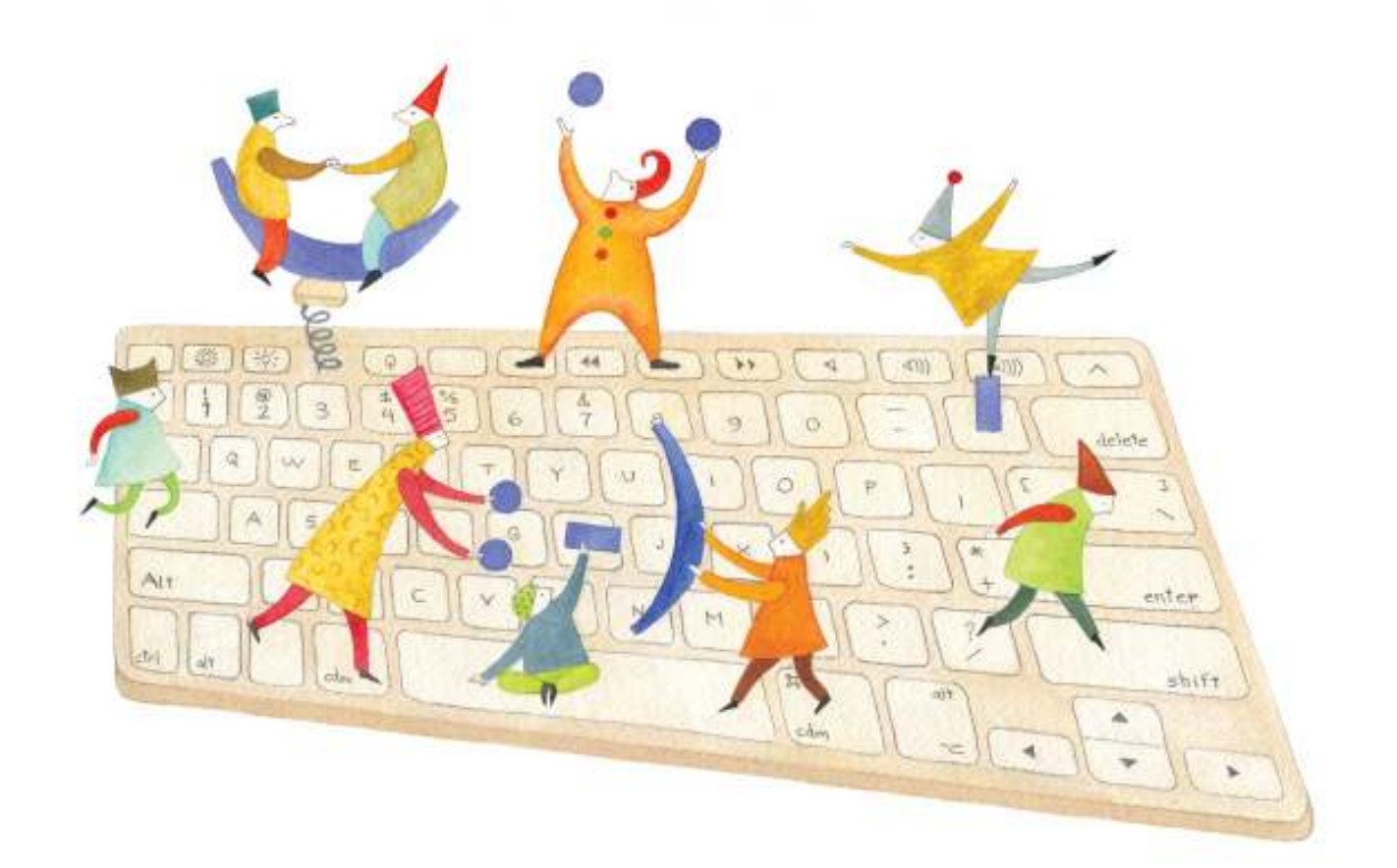

# **Tutorial PhotoSnack**

Aplicación web que permite crear y compartir presentaciones y galerías de imágenes en línea

COLECCIÓN DE APLICACIONES GRATUITAS PARA CONTEXTOS EDUCATIVOS

Plan Integral de Educación Digital Gerencia Operativa de Incorporación de Tecnologías (InTec)

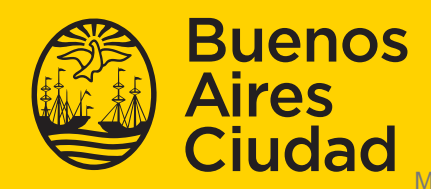

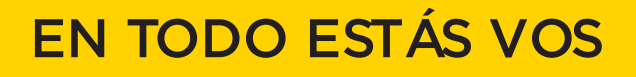

### **Prólogo**

Este tutorial se enmarca dentro de los lineamientos del Plan Integral de Educación Digital (PIED) del Ministerio de Educación del Gobierno de la Ciudad Autónoma de Buenos Aires que busca integrar los procesos de enseñanza y de aprendizaje de las instituciones educativas a la cultura digital.

Uno de los objetivos del PIED es "fomentar el conocimiento y la apropiación crítica de las Tecnologías de la Información y de la Comunicación (TIC) en la comunidad educativa y en la sociedad en general".

Cada una de las aplicaciones que forman parte de este banco de recursos son herramientas que, utilizándolas de forma creativa, permiten aprender y jugar en entornos digitales. El juego es una poderosa fuente de motivación para los alumnos y favorece la construcción del saber. Todas las aplicaciones son de uso libre y pueden descargarse gratuitamente de Internet e instalarse en cualquier computadora. De esta manera, se promueve la igualdad de oportunidades y posibilidades para que todos puedan acceder a herramientas que desarrollen la creatividad.

En cada uno de los tutoriales se presentan "consideraciones pedagógicas" que funcionan como disparadores pero que no deben limitar a los usuarios a explorar y desarrollar sus propios usos educativos.

La aplicación de este tutorial no constituye por sí misma una propuesta pedagógica. Su funcionalidad cobra sentido cuando se integra a una actividad. Cada docente o persona que quiera utilizar estos recursos podrá construir su propio recorrido.

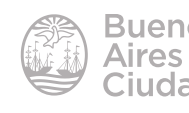

## Índice

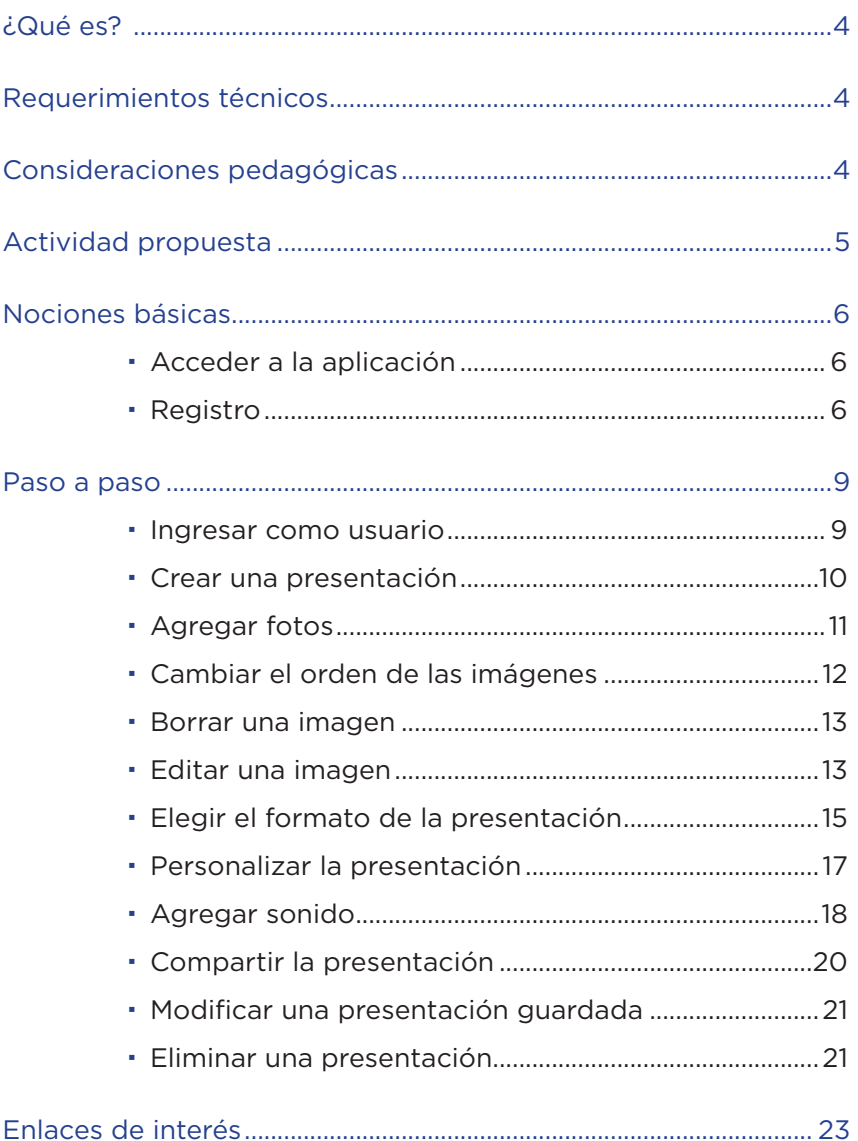

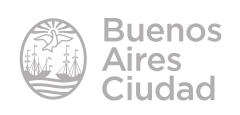

#### ¿Qué es?

**PhotoSnack** es una aplicación web que permite crear y compartir presentaciones y galerías de imágenes en línea

Es una aplicación gratuita y permite acceder a todas sus funciones básicas aunque con algunas limitaciones. Las presentaciones realizadas con **PhotoSnack** tienen una marca de agua integrada en ellas. No tiene límite de cantidad de presentaciones.

#### Requerimientos técnicos

- Puede utilizarse bajo los sistemas operativos Windows y GNU/Linux.
- • Navegador web Firefox o Google Chrome última versión actualizada
- No funciona con versiones anteriores a Internet Explorer 8.
- • Requiere conexión a internet.
- Requiere ser usuario registrado.
- URL: http://www.photosnack.com/
- • Permite subir archivos JPG, JPEG, GIF o PNG. Pueden ser importadas desde Facebook, Flickr, Picasa, Photobucket o SmugMug. Tamaño máximo de las imágenes puede ser 10 MB.
- • Las pistas de sonido aceptan formato **MP3**.

#### Consideraciones pedagógicas

**Nivel:** todos **Áreas sugeridas:** todas

Esta herramienta puede utilizarse para editar un álbum a través de imágenes, fotografías o dibujos escaneados secuenciados. Sirve como recurso de comunicación visual para:

• Mostrar una secuencia fotográica capturada por los alumnos. Ej.: paseos, experiencias directas o el registro en el tiempo de la transformación de algún elemento u objeto.

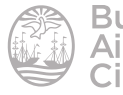

- • Crear una narración visual a partir de un relato.
- • Crear una historia a partir de observar, en esta herramienta, una secuencia de imágenes.
- • Realizar un foto reportaje, género periodístico construido principalmente con imágenes. Su construcción admite la incorporación de texto escrito a modo de epígrafe, acompañando y complementando la información proporcionada por las imágenes.

#### Actividad propuesta

**Idea:** realizar el registro de una experiencia directa como puede ser la visita a la Reserva Ecológica.

**Materiales:** *Netbooks*. Conexión a internet. Webcam Companion. Audacity. PhotoSnack.

#### **Desarrollo de la actividad:**

- • Los alumnos deberán tomar fotografías durante la visita que realizan a la Reserva Ecológica.
- Esas imágenes deberán ubicarse en una carpeta que será luego utilizada para realizar otras actividades.
- • Armar una presentación en PhotoSnack donde cada imagen tenga un epígrafe.
- • Con el programa Audacity, los alumnos deberán realizar una grabación con el relato de la visita. Guardarlo en la misma carpeta de las imágenes y colocarlo en la presentación.
- La presentación final será compartida a través del blog escolar y redes sociales.

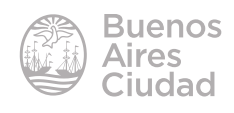

Nociones básicas

#### **F** Acceder a la aplicación

El sitio se encuentra catalogado dentro de los marcadores de los equipos del Plan S@rmiento BA. **Web 2.0 – Imágenes – Creación de galerías – PhotoSnack.**  También es posible acceder a través de la dirección www.photosnack.com utilizando un navegador actualizado.

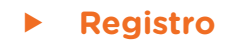

Seleccionar la opción **Sign In**.

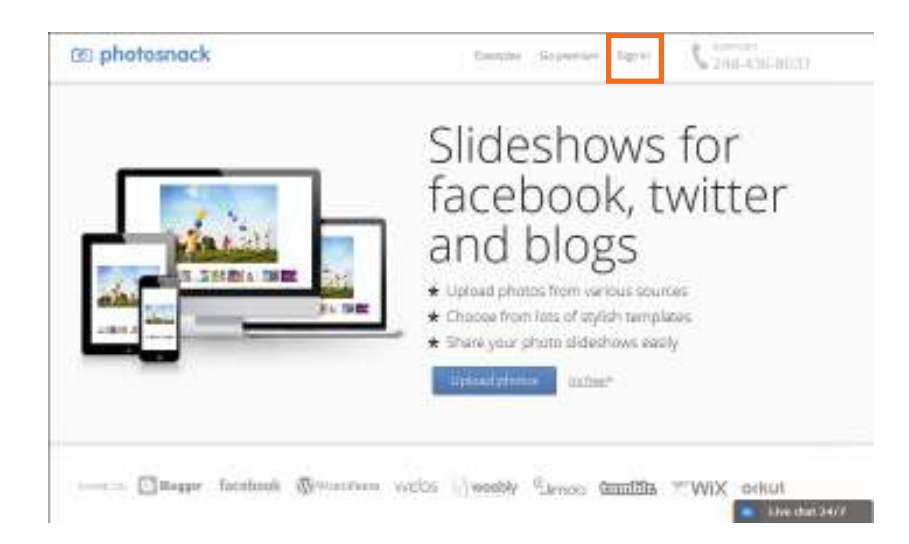

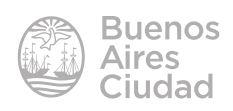

En la siguiente ventana puede seleccionarse el usuario de una red social o Google para iniciar la sesión.

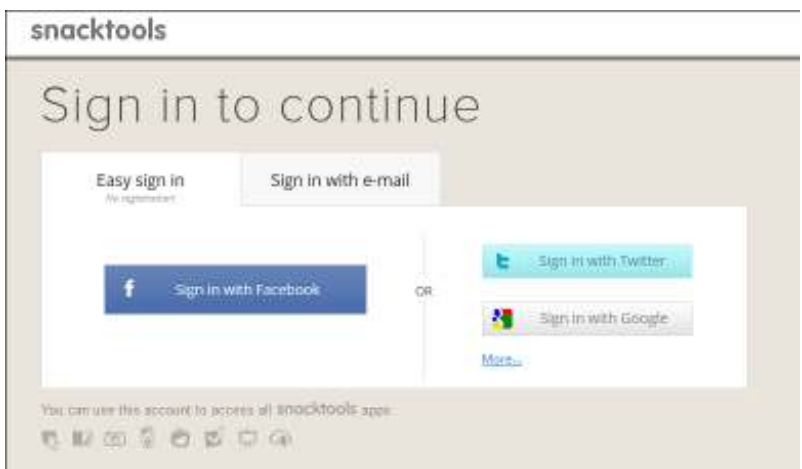

También es posible registrarse con otra cuenta de correo electrónico completando el siguiente formulario.

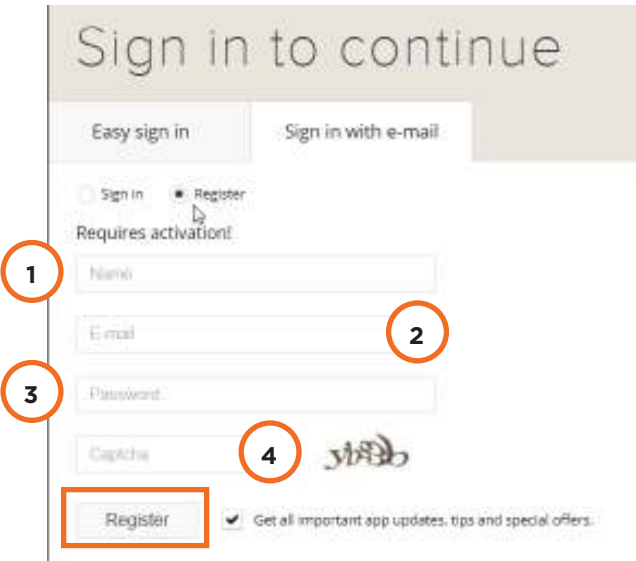

- 1. **Name:** nombre con el que se reconocerá al usuario.
- 2. **E-mail:** dirección de correo electrónico que se asociará a la cuenta.
- 3. **Password:** contraseña.
- 4. **Captcha:** ingresar el código alfanumérico que se muestra.

Una vez ingresados los datos, presionar el botón **Register** para crear la cuenta.

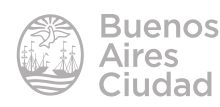

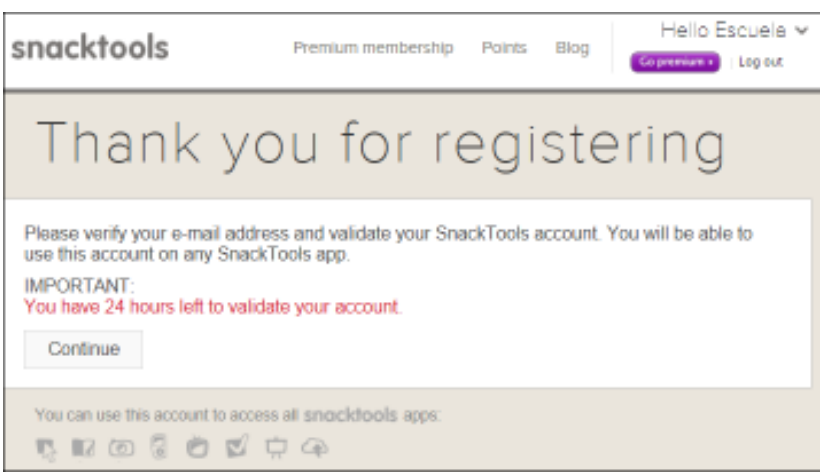

Se recibirá en la dirección de correo indicada, un mensaje para confirmar y activar la cuenta.

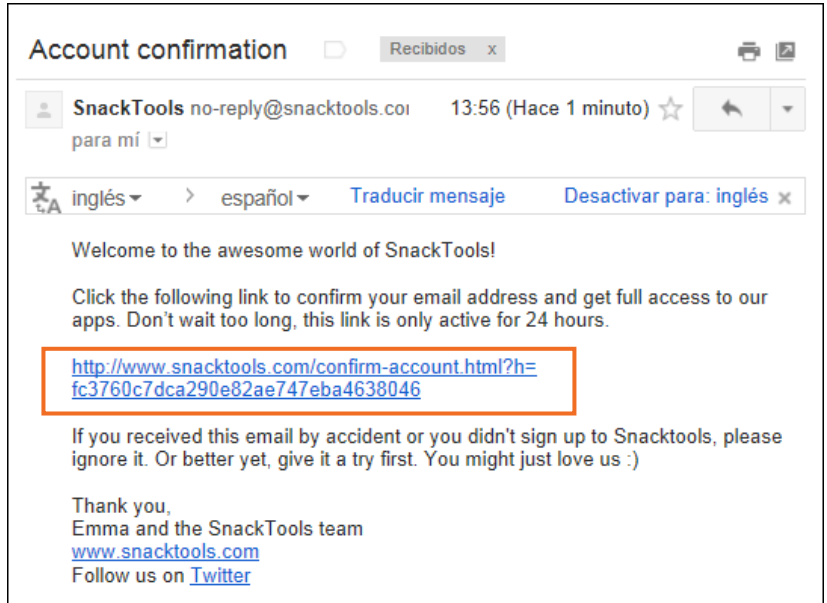

Una vez que se activó la cuenta se verá el siguiente mensaje:

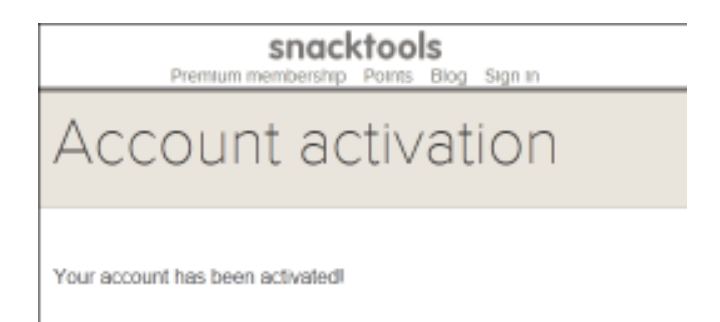

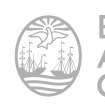

Volver a la página PhotoSnack. Presionar el botón **Continue**.

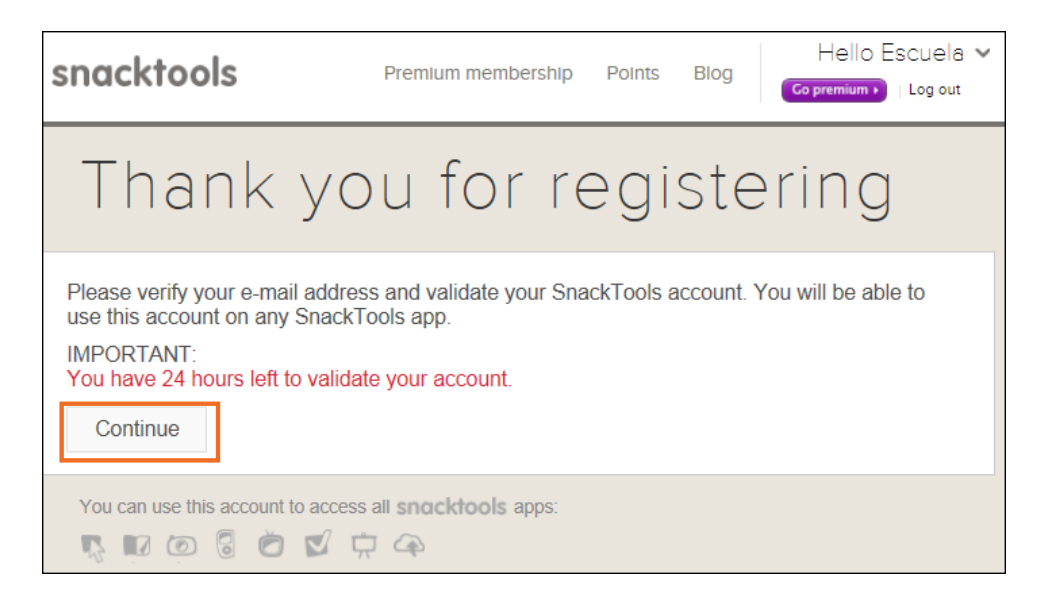

#### Paso a paso

#### **F** Ingresar como usuario

Luego de haberse registrado, será necesario ingresar con el usuario indicado y la correspondiente contraseña.

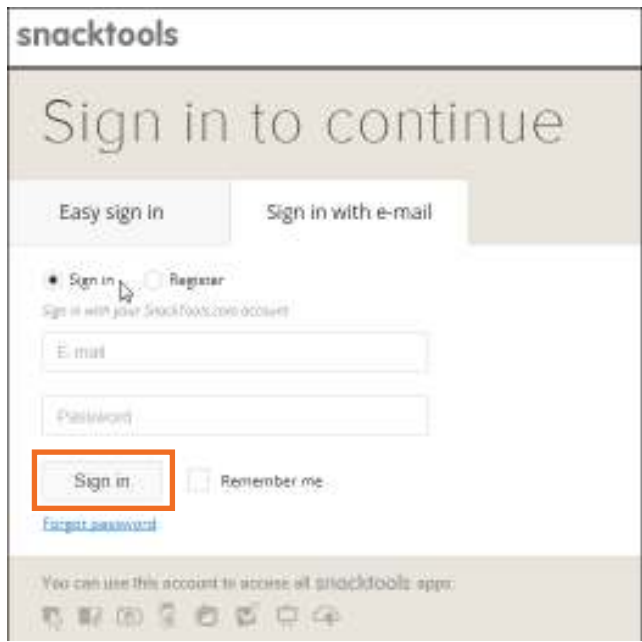

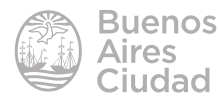

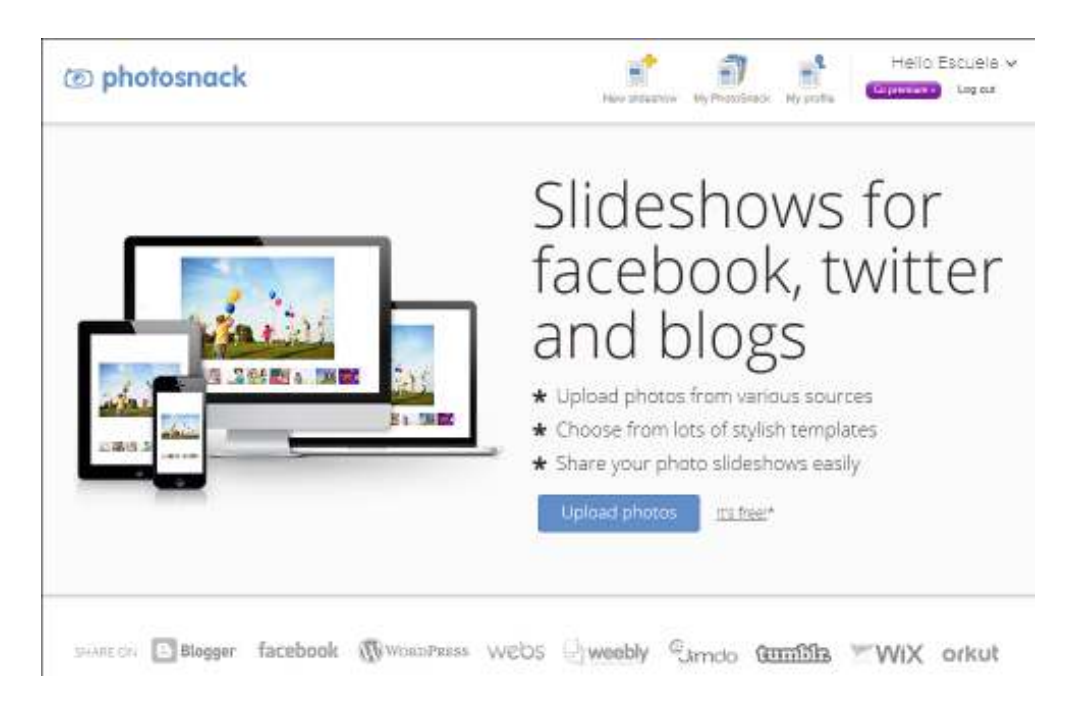

Se observará la siguiente ventana a continuación:

#### **F** Crear una presentación

En la parte superior de la ventana elegir la opción **New slideshow**.

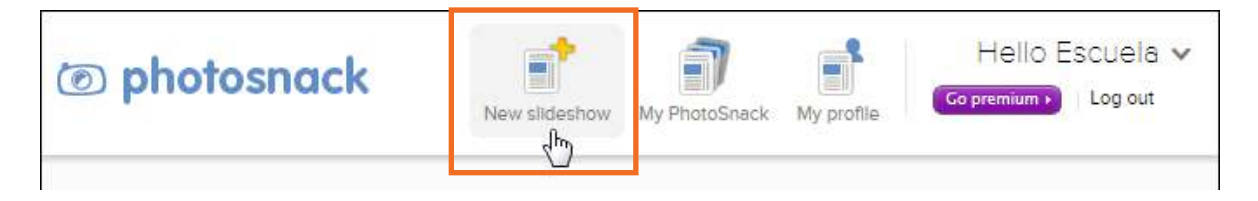

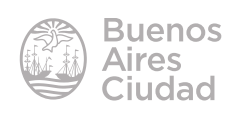

Se abrirá la siguiente ventana:

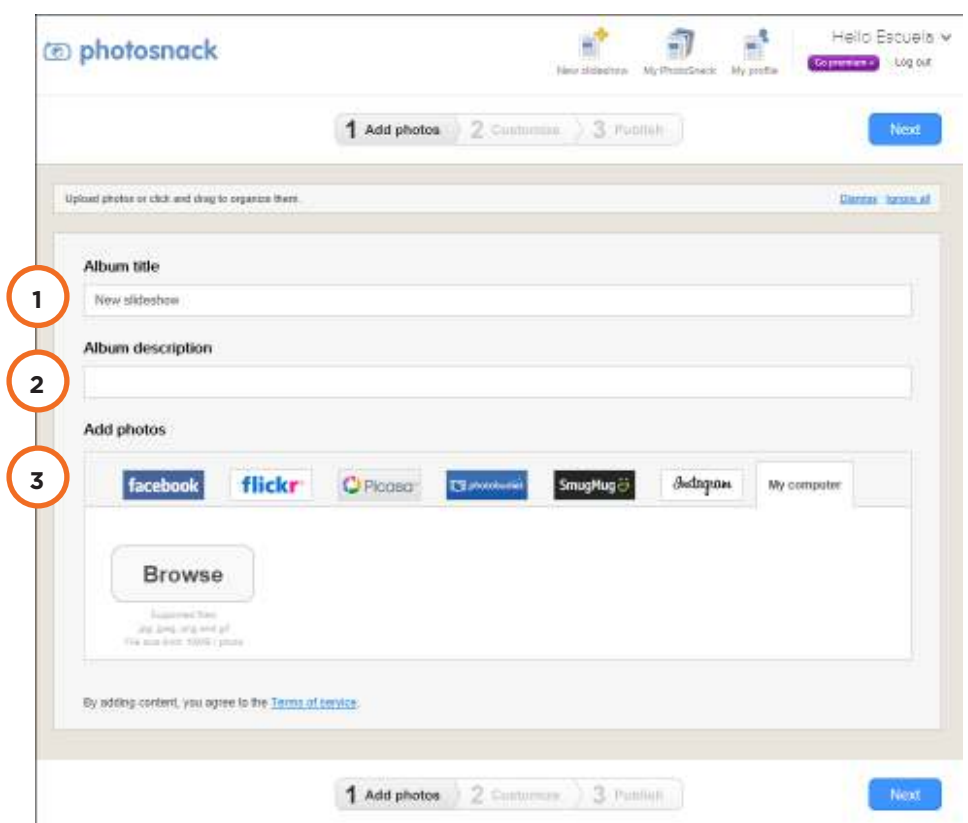

- 1. **Album title:** nombre de la presentación.
- 2. **Album description:** descripción de la presentación.
- 3. **Add photos:** agregar fotos.

#### **F** Agregar fotos

El programa cuenta con la posibilidad de agregar fotos guardadas en distintos espacios. Para incorporar fotos guardadas en el equipo seleccionar la solapa **My computer**.

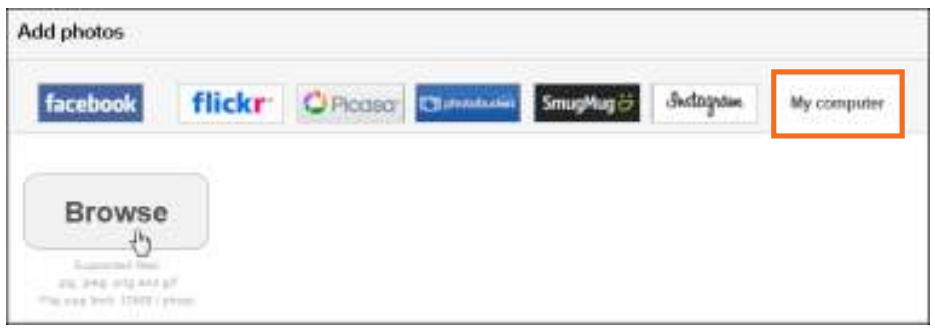

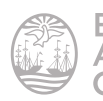

Presionar el botón **Browse**. Elegir las imágenes que se desean incorporar a la presentación. Las mismas serán ubicadas en la parte inferior de la ventana.

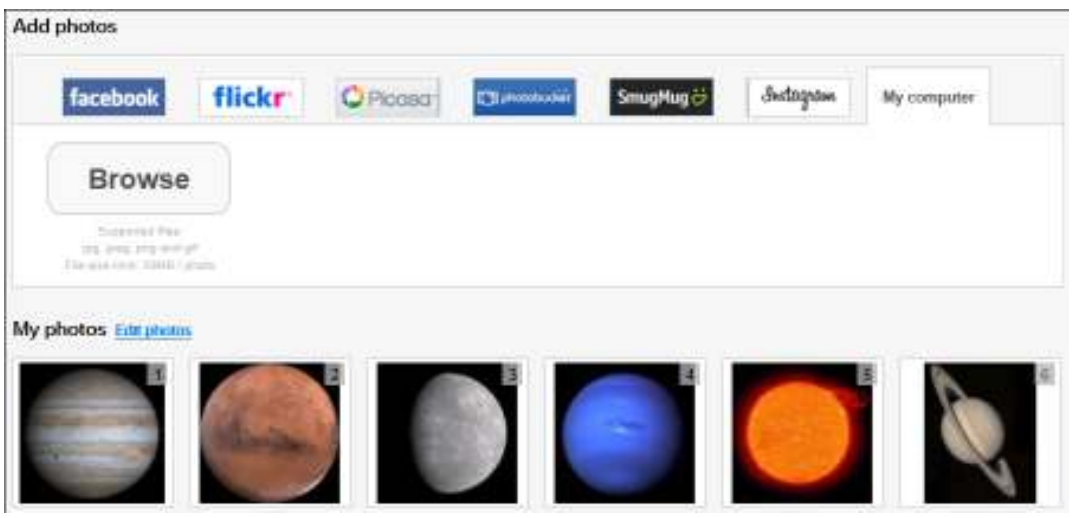

Si se desean agregar más imágenes repetir el procedimiento.

#### f **Cambiar el orden de las imágenes**

Las imágenes pueden ser reubicadas dentro de la presentación de manera sencilla. Ubicarse sobre la imagen a mover. Podrán observarse cuatro flechas que permiten moverla una posición hacia arriba, abajo, derecha o izquierda o bien pulsar en la palabra **Move** y arrastrarla hacia su nueva posición.

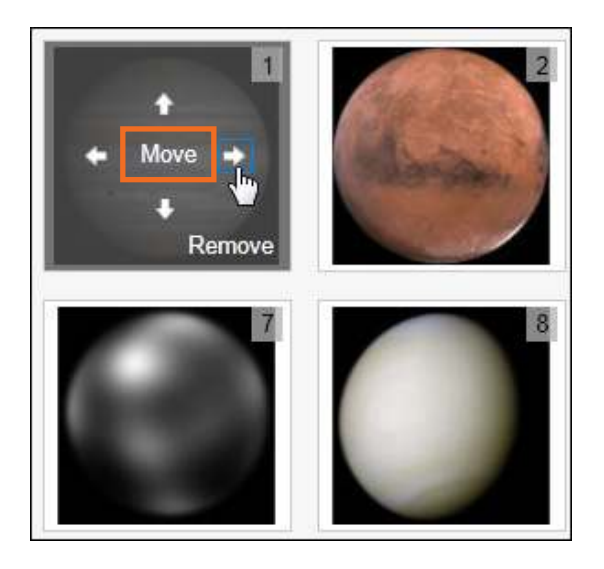

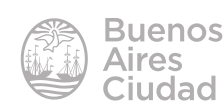

#### **F** Borrar una imagen

Seleccionar la imagen que se necesita borrar de la presentación. Presionar la opción **Remove**.

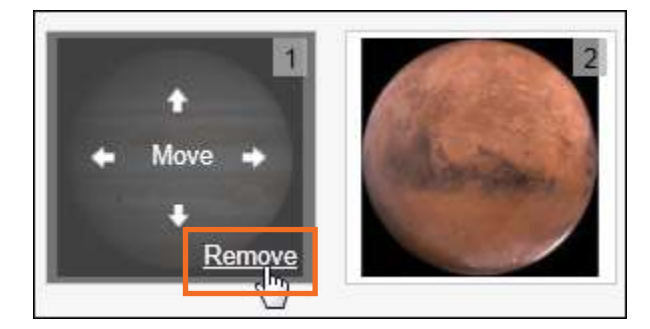

Antes de eliminarla, se verá un cuadro en el que se deberá confirmar el borrado. Una vez eliminada la imagen no puede deshacerse la operación.

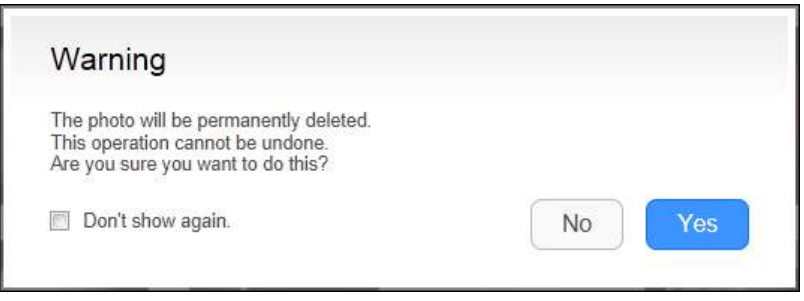

#### f **Editar una imagen**

Una vez subidas todas las imágenes es posible editarlas eligiendo la opción **Edit photos**.

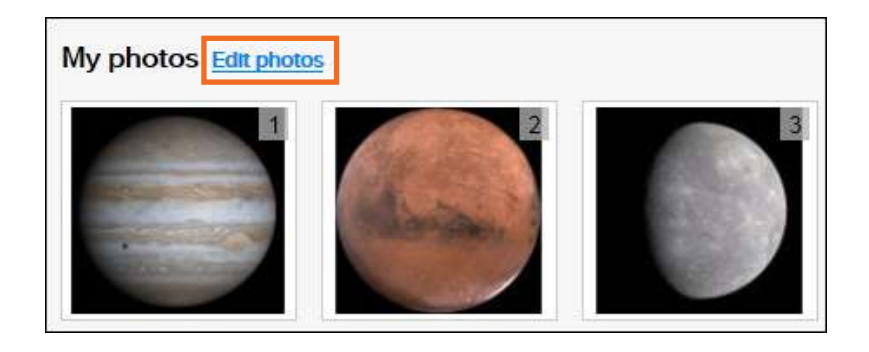

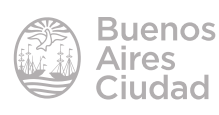

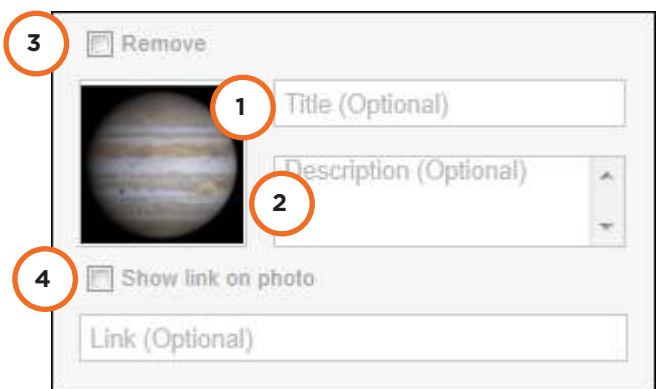

- 1. **Title:** agregar un título.
- 2. **Description:** opcional descripción breve.
- 3. **Remove:** eliminar la imagen.
- 4. **Show link on photo:** muestra el enlace en la foto.

Una vez finalizado presionar el botón **Done**.

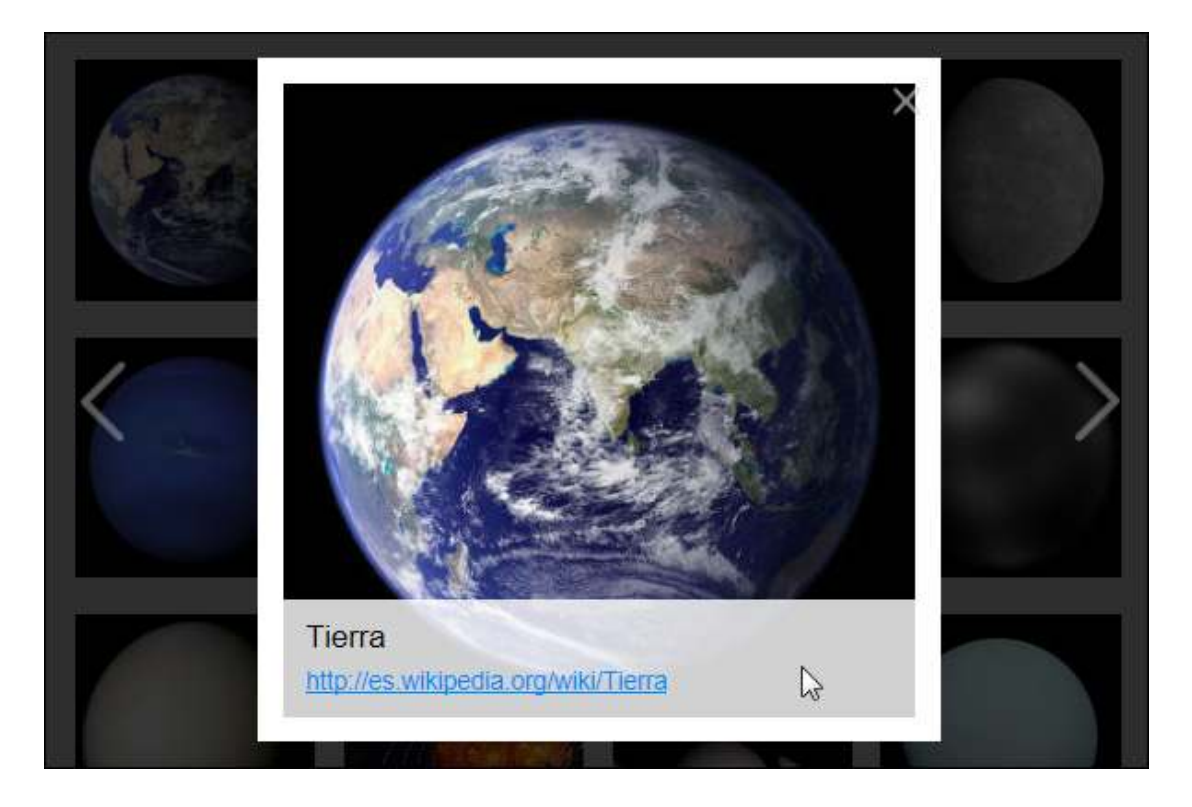

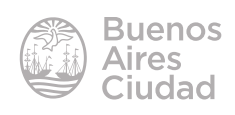

#### f **Elegir el formato de la presentación**

Luego de haber agregado las imágenes se debe elegir la plantilla con la que se mostrará la presentación.

Seleccionar el botón **Next** que se encuentra en la parte superior o inferior de la ventana.

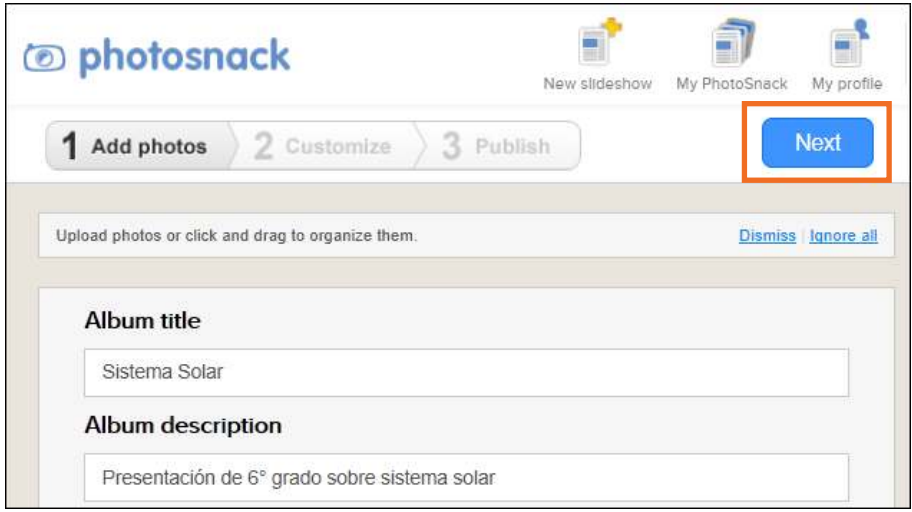

Se abre una nueva ventana con distintas plantillas.

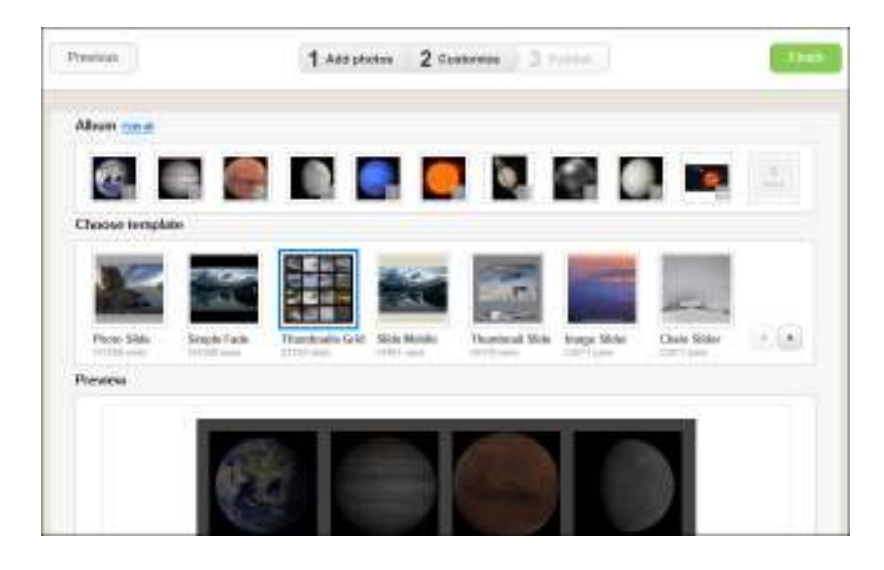

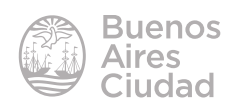

Al seleccionar una de ellas, se puede observar una vista previa de cómo quedará la presentación.

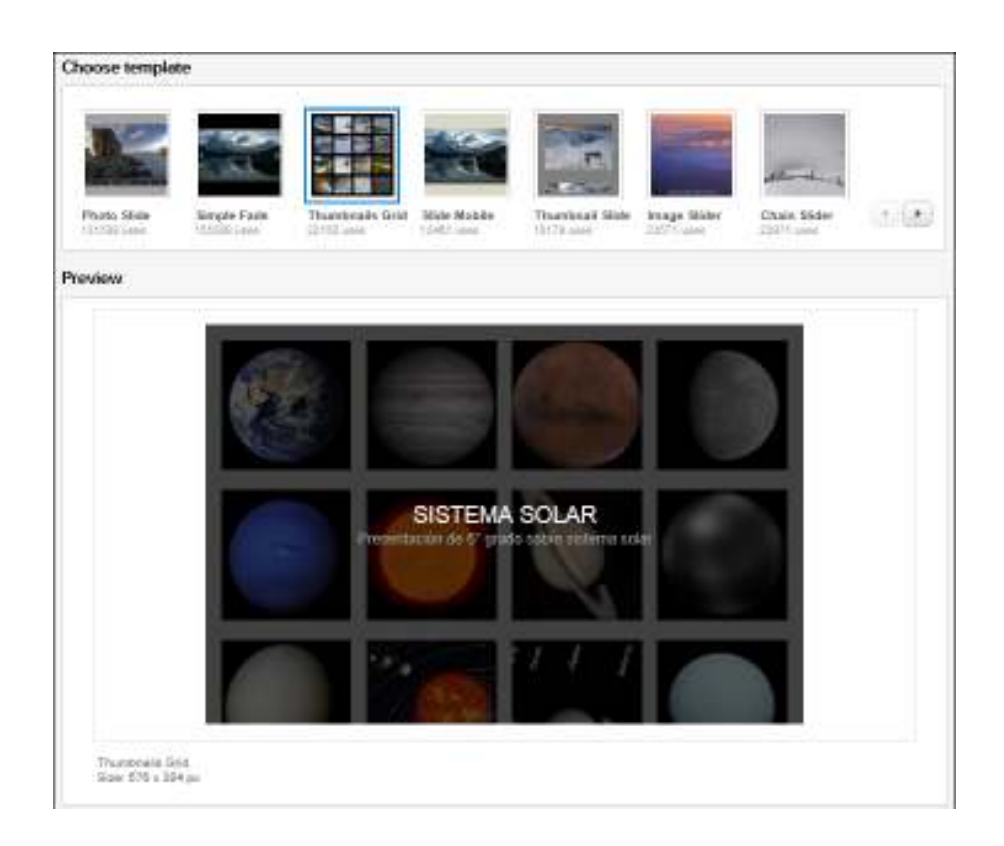

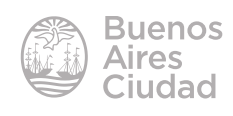

#### f **Personalizar la presentación**

En la parte inferior de la ventana se obtienen las opciones para personalizar la presentación.

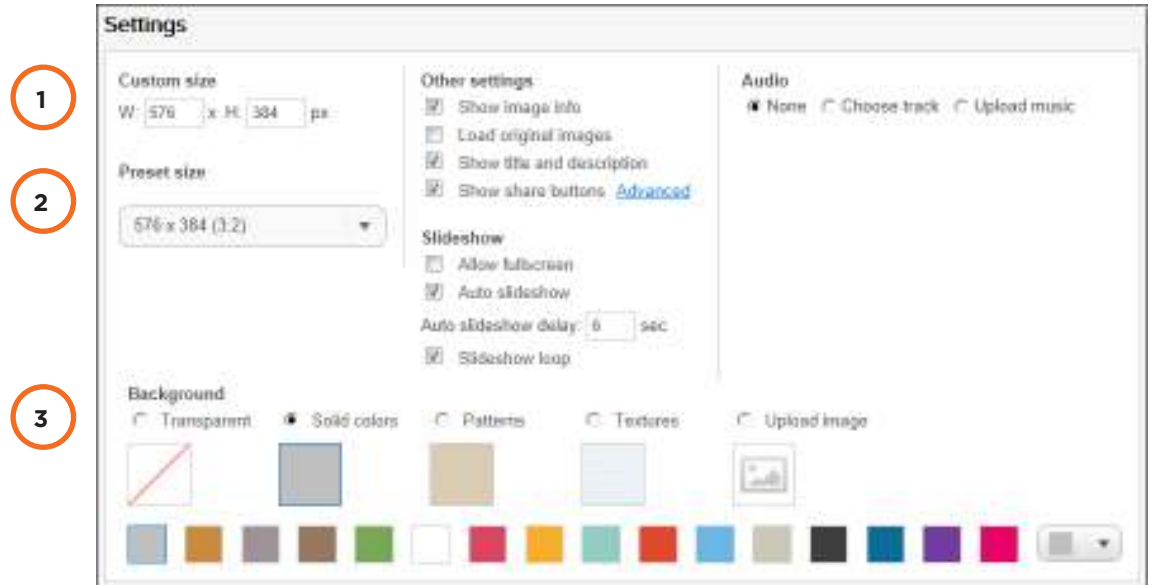

1. **Custom size:** permite cambiar el tamaño de la presentación eligiendo el tamaño. 2. **Preset size:** elegir una de las opciones de tamaño predeterminado.

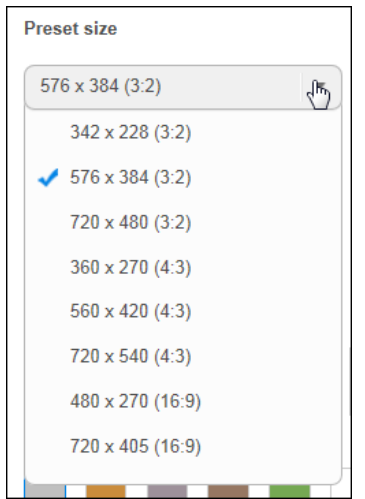

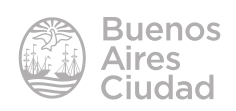

3. **Background:** cambiar el color de fondo.

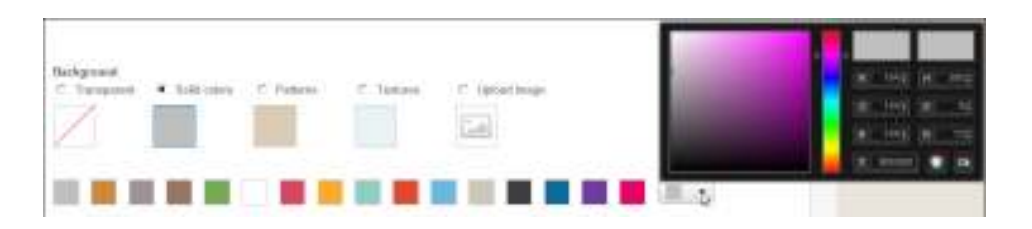

Una vez armada la presentación, presionar el botón **Finish** que se encuentra en la parte inferior de la página.

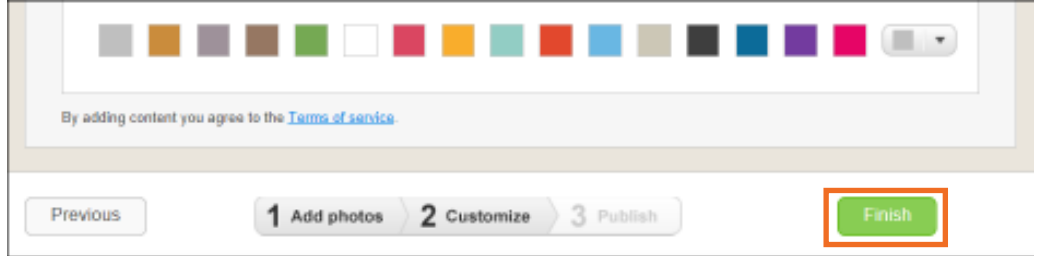

#### **F** Agregar sonido

Dentro de las opciones de personalización se encuentra la posibilidad de incorporar audio.

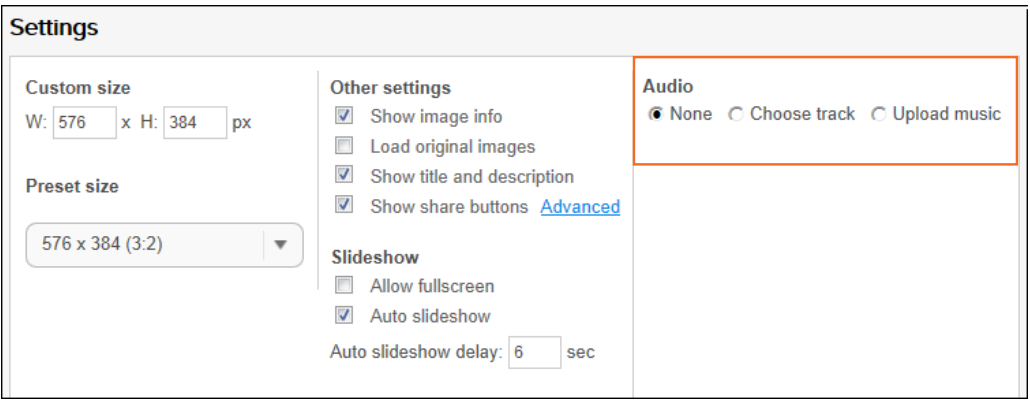

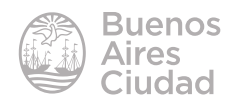

**• Choose track:** elegir una pista de las treinta preestablecidas.

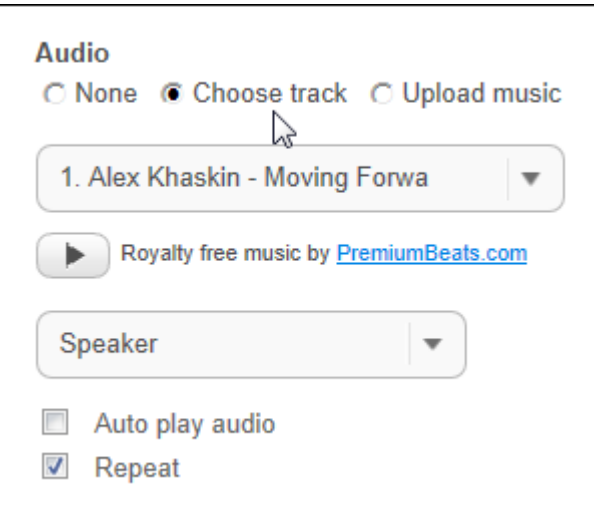

• **Upload music:** subir música presionando el botón **Add audio**. Soporta formato mp3 y tamaño máximo 20 MB.

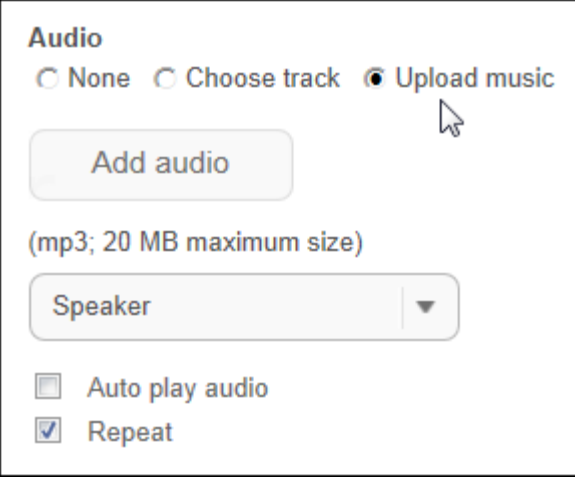

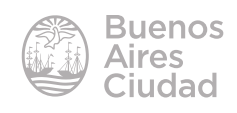

#### f **Compartir la presentación**

Al finalizar el armado de la presentación, se obtiene la siguiente ventana donde seleccionar la manera de compartir la información:

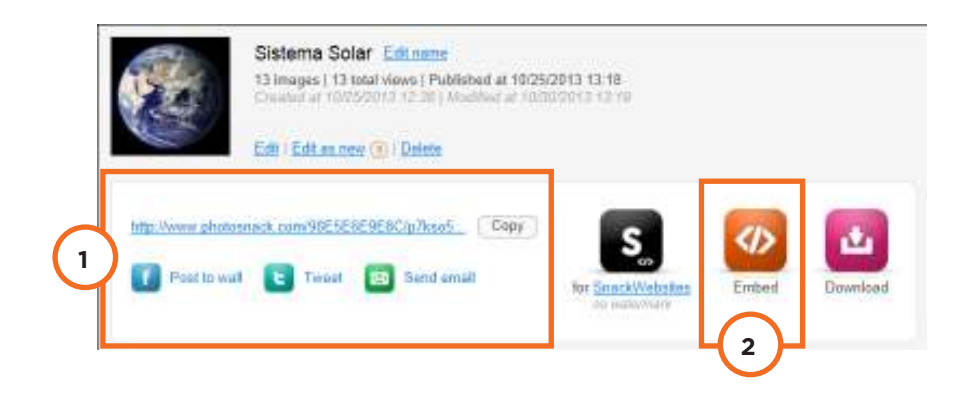

- 1. Cuenta con la opción de copiar el vínculo, publicarlo en FaceBook, Twitter o bien enviarlo por correo electrónico.
- 2. Cuenta con una opción de embeber gratuita que contendrá una marca de agua.

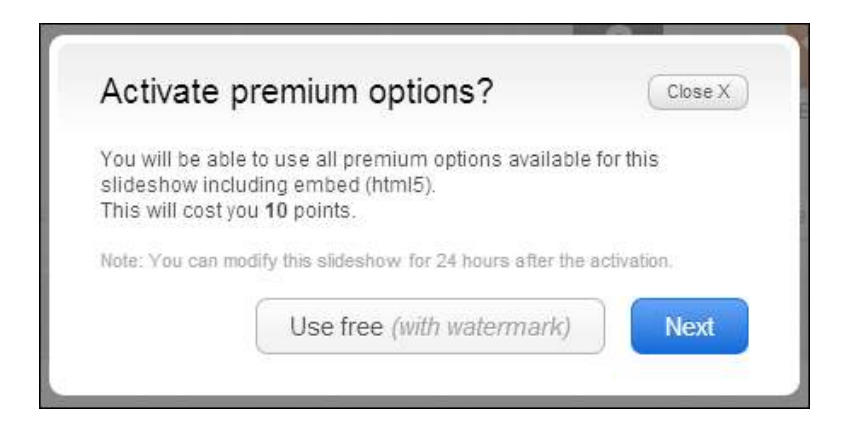

Elegir la opción **Use free (with watermark).**

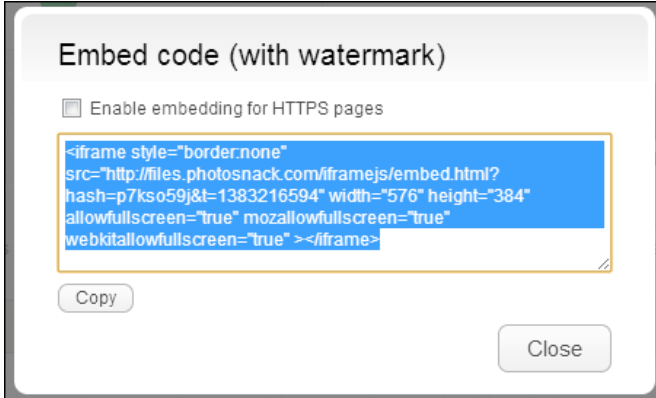

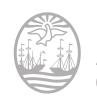

#### f **Modificar una presentación guardada**

Se puede obtener la última versión de la presentación y editarla. Elegir el botón **My PhotoSnack**.

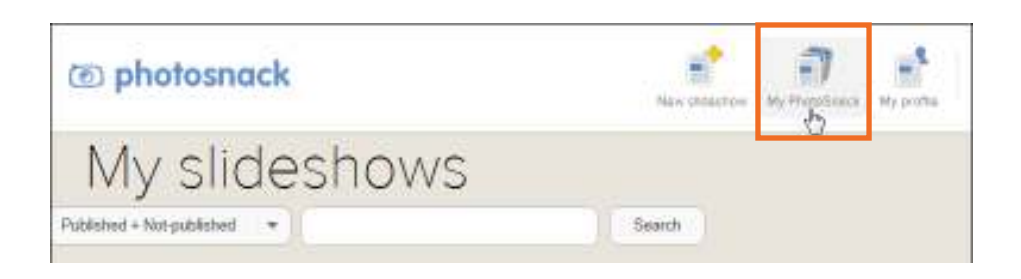

Se verá una ventana con las presentaciones armadas, ya guardadas. Elegir la opción **Edit** para abrirla y modificarla.

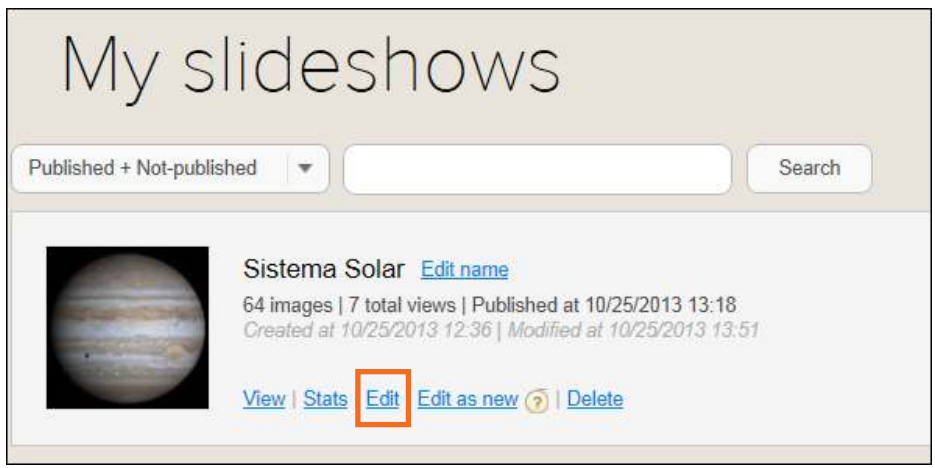

#### **F** Eliminar una presentación

Es posible eliminar una presentación ya guardada. Elegir la opción **My PhotoSnack**

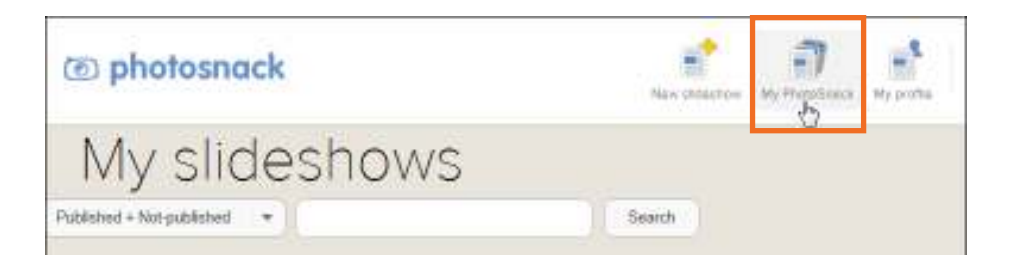

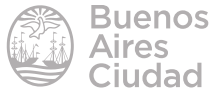

Se abrirá el listado de presentaciones guardadas. Seleccionar la opción **Delete** de la presentación que se desea borrar.

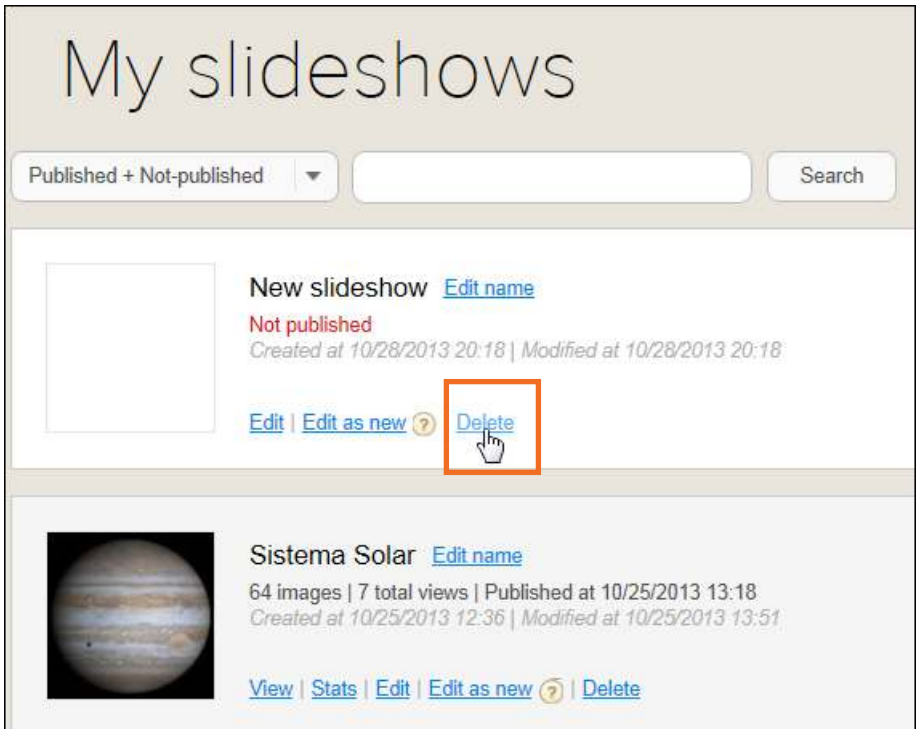

Antes de eliminar la presentación el programa pide confirmación ya que no puede ser recuperado una vez eliminado.

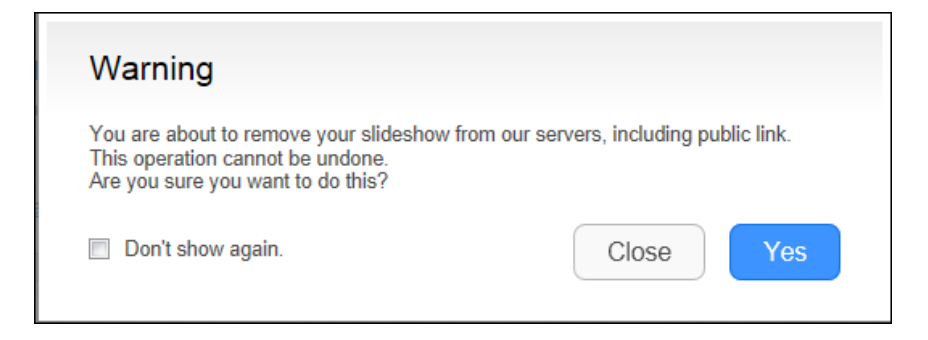

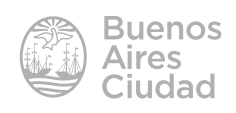

Enlaces de interés

Sitio oficial: **www.photosnack.com** 

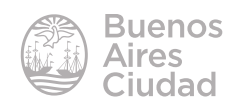

Contacto: ayuda.pedagogico.digital@bue.edu.ar

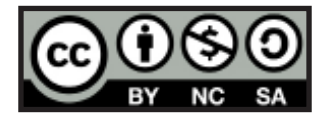

Esta obra se encuentra bajo una Licencia Attribution-NonCommercial-ShareAlike 2.5 Argentina de Creative Commons. Para más información visite http://creativecommons.org/licenses/by-nc-sa/2.5/ar/

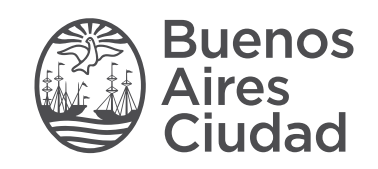

buenosaires.gob.ar/educacion (f)C/educacionBA

Ministerio de Educación del Gobierno de la Ciudad de Buenos Aires 29-04-2025